# **连云港市公共数据开放网 用户手册**

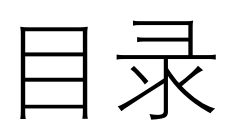

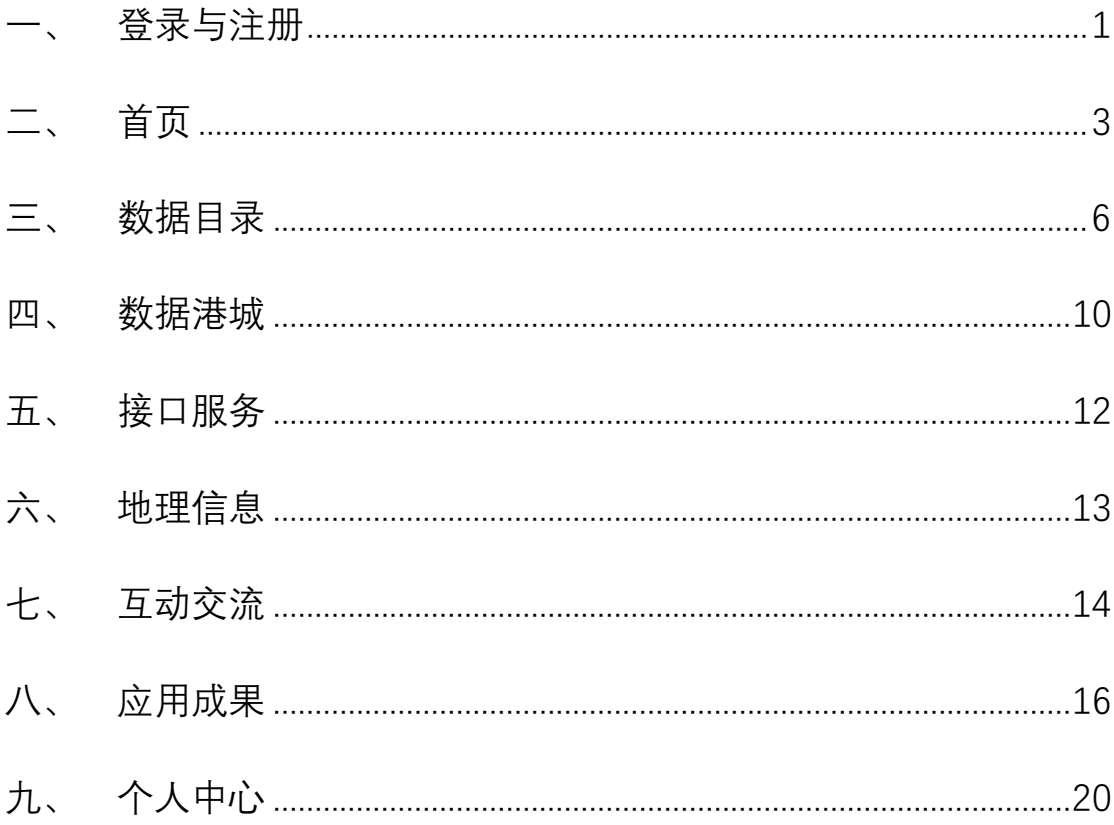

#### <span id="page-2-0"></span>一、 登录与注册

1、 点击登录按钮即可进行网站登录(不登录也可以访问,但是某些功能受到限 制)。

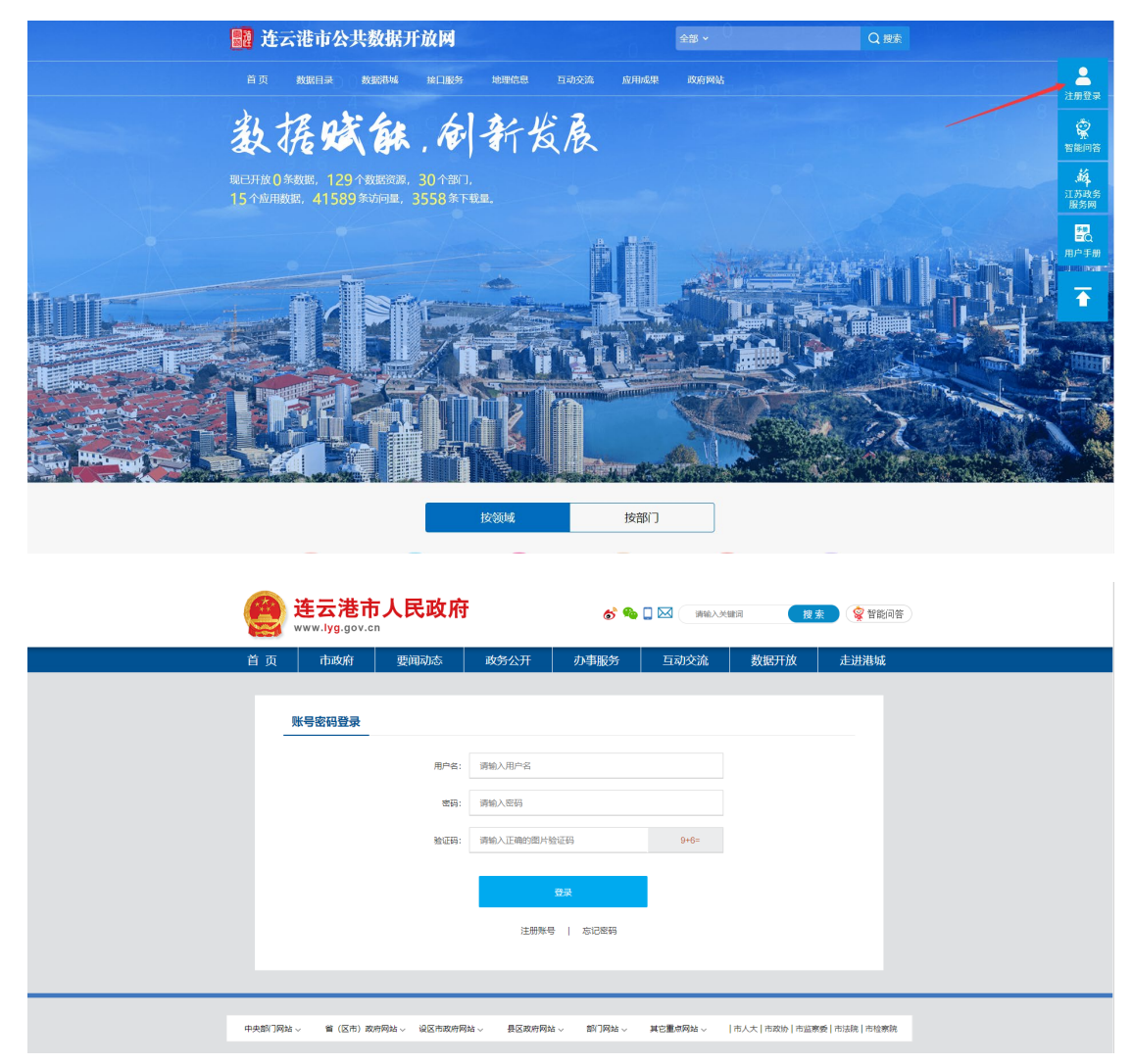

2、 如果已有账号,在登录页面输入正确的账号、密码、验证码即可登录。如 果没有账号,可以点击登录页面下方的"注册账号"进行账号注册。

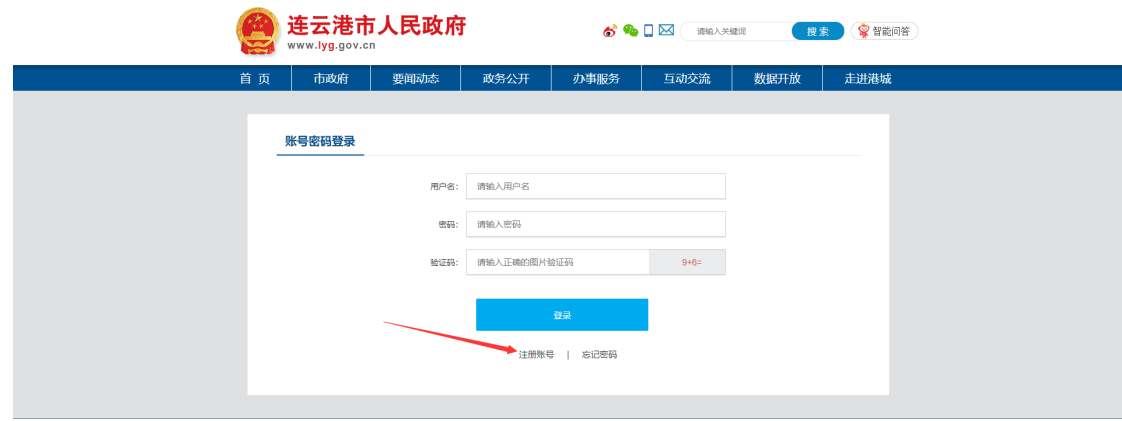

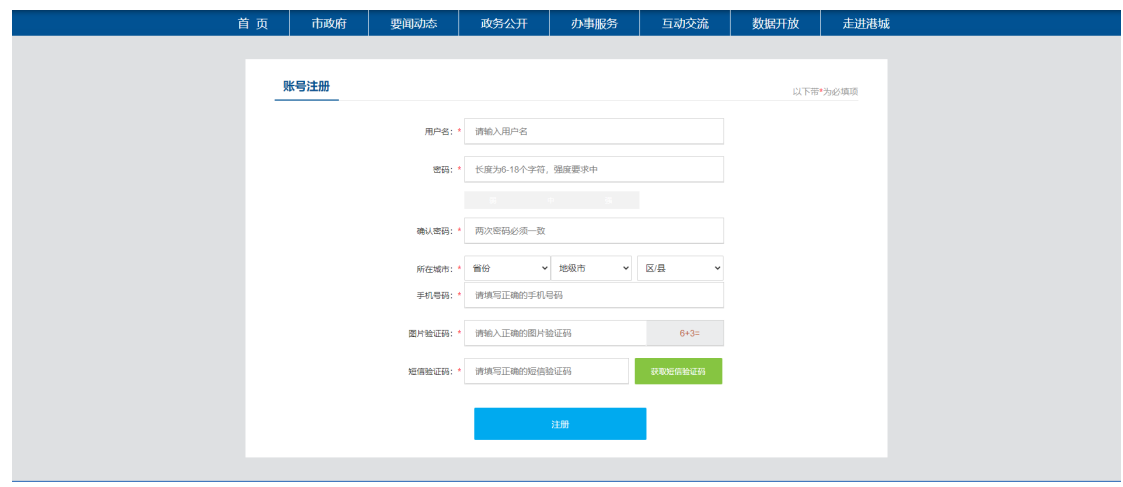

#### <span id="page-4-0"></span>二、 首页

1、首页右侧工具栏从上至下依次为注册登录、智能问答、江苏政务服务网、用 户手册以及回到顶部。

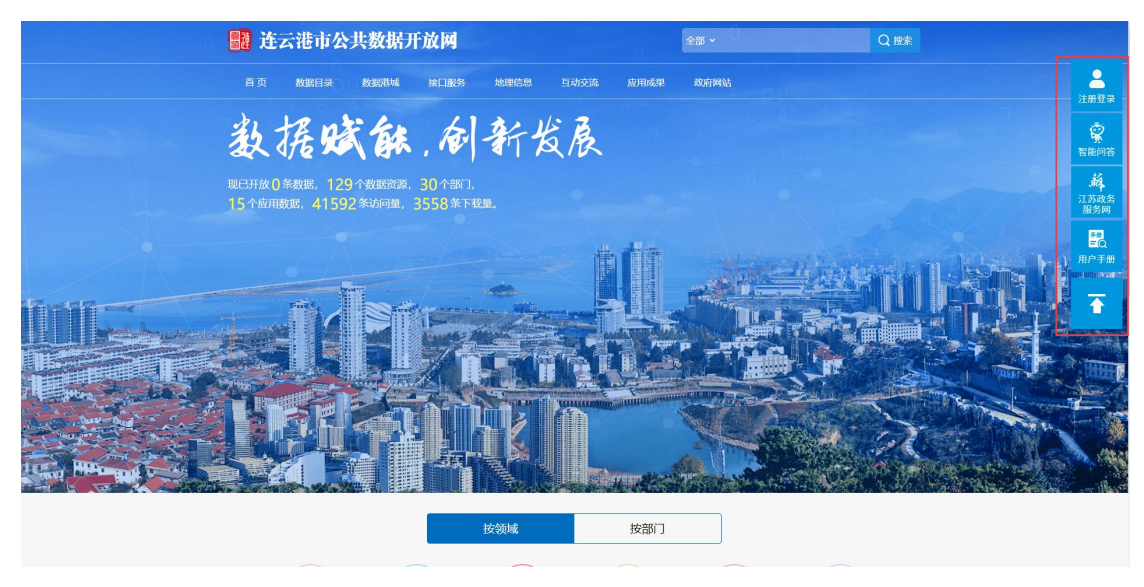

2、首页中间是数据目录的分类标签,根据领域和部门分类,可以点击领域标签 进入相应领域的数据目录,也可以点击部门标签进入该部门发布的数据目 录。

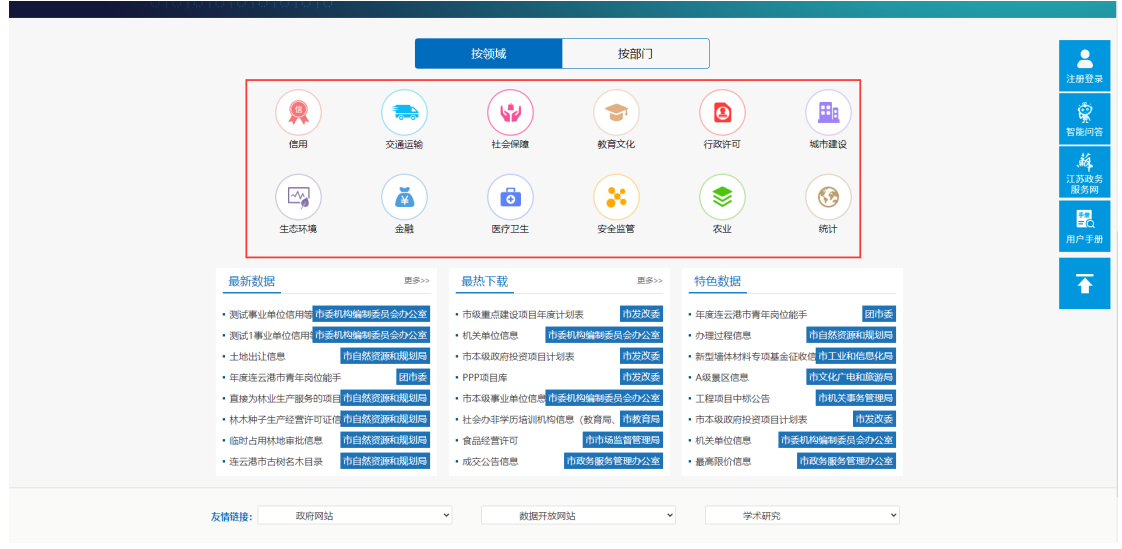

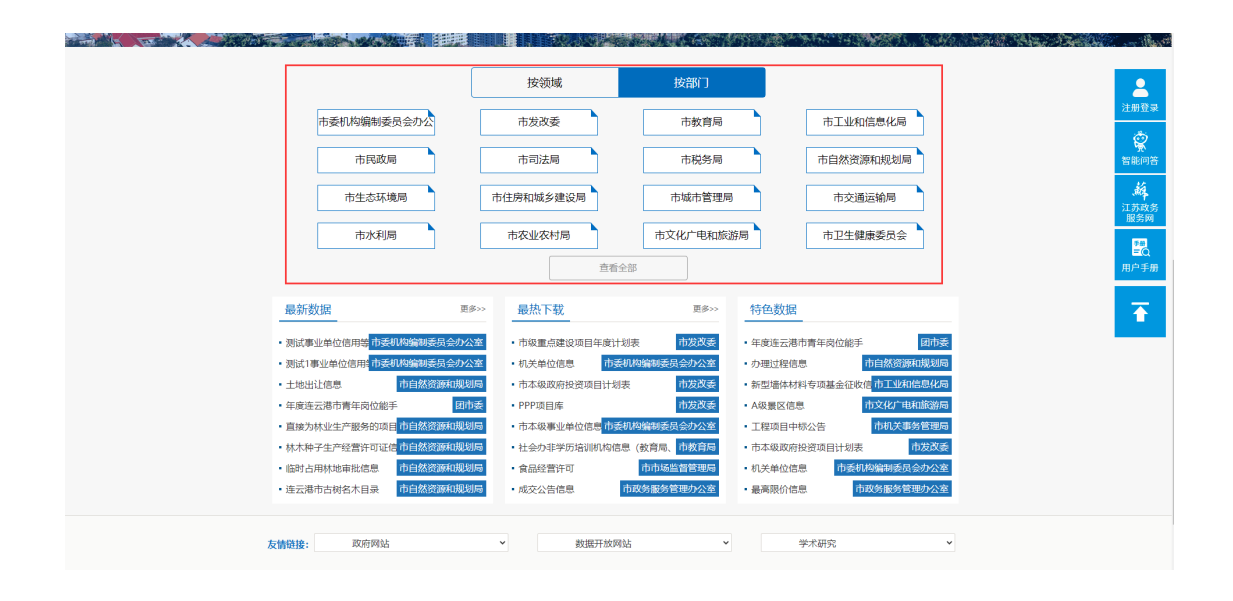

、首页下方第一栏是最新数据,点击标题可以查看详细信息,点击更多跳转至 数据目录按更新时间排序。

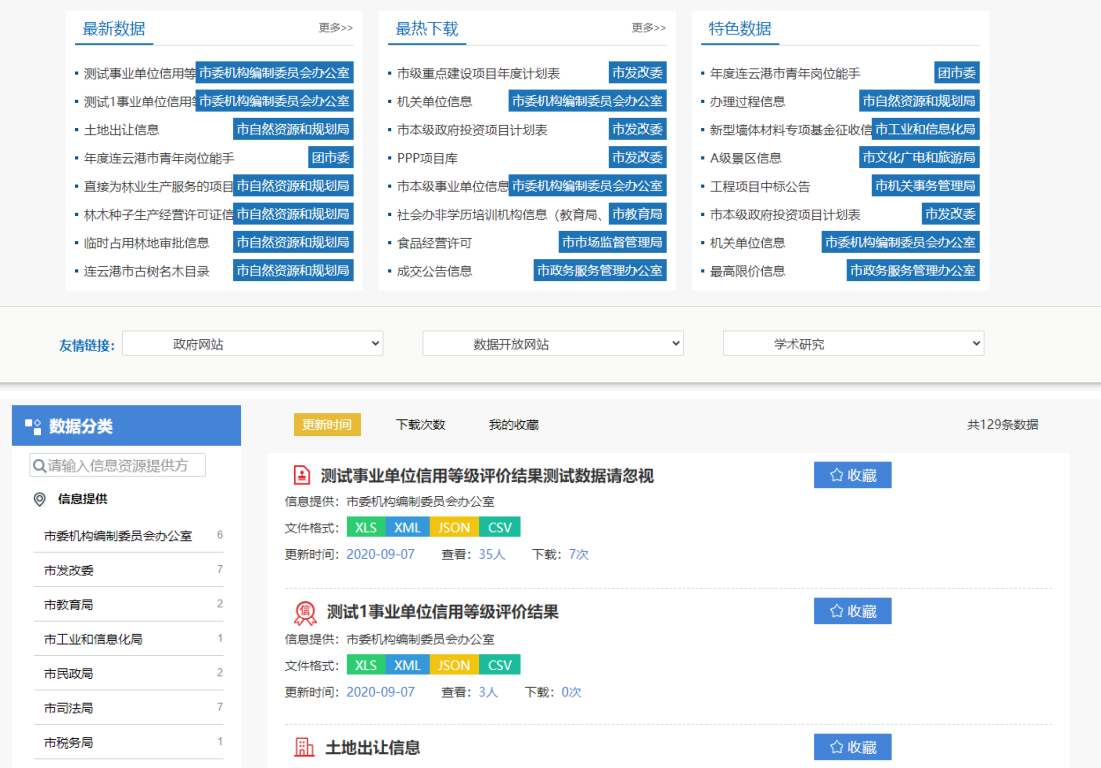

第二栏是最热下载,点击标题可以查看详细信息,点击更多跳转至数据目录 按下载次数排序。

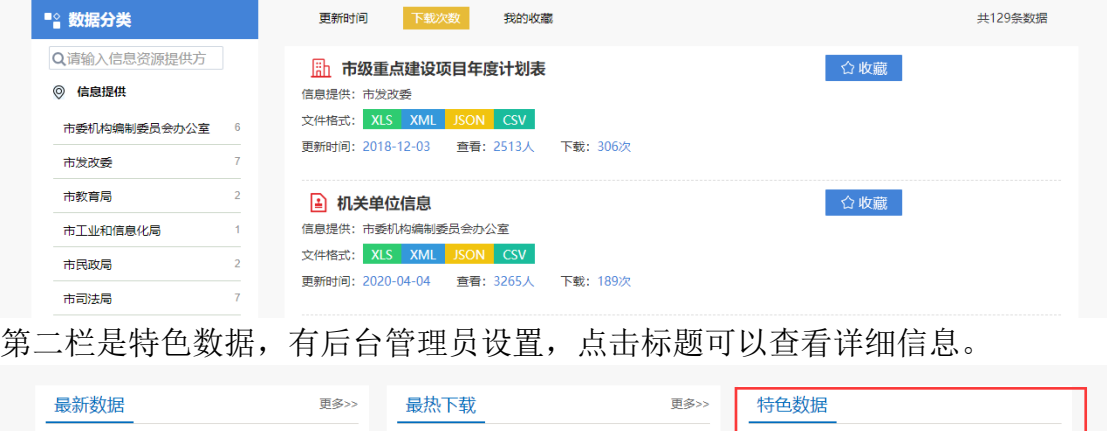

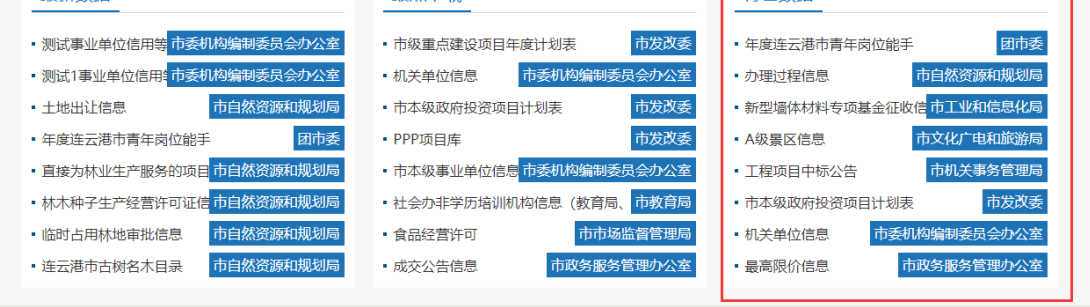

4、 首页底部是友情链接,第一栏是政府网站,提供连云港市人民政府网站链 接,第二栏是江苏省其他设区市的开放数据网站,第三栏是复旦的 DMG 链 接。

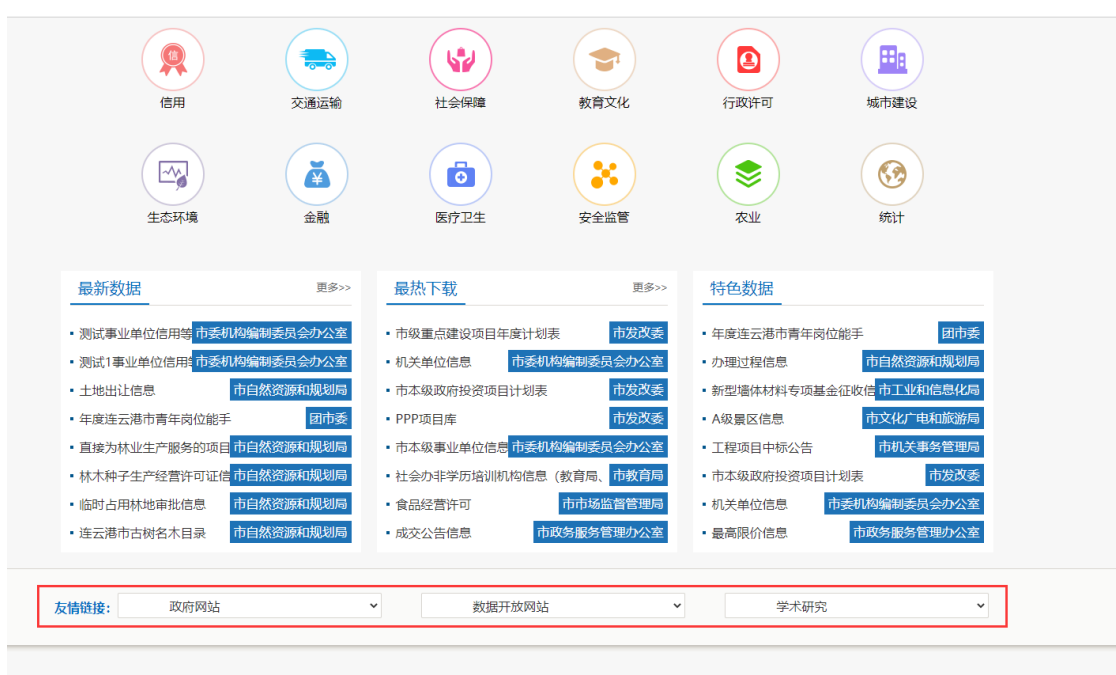

## <span id="page-7-0"></span>三、 数据目录

#### 、 点击数据目录菜单,进入数据目录列表

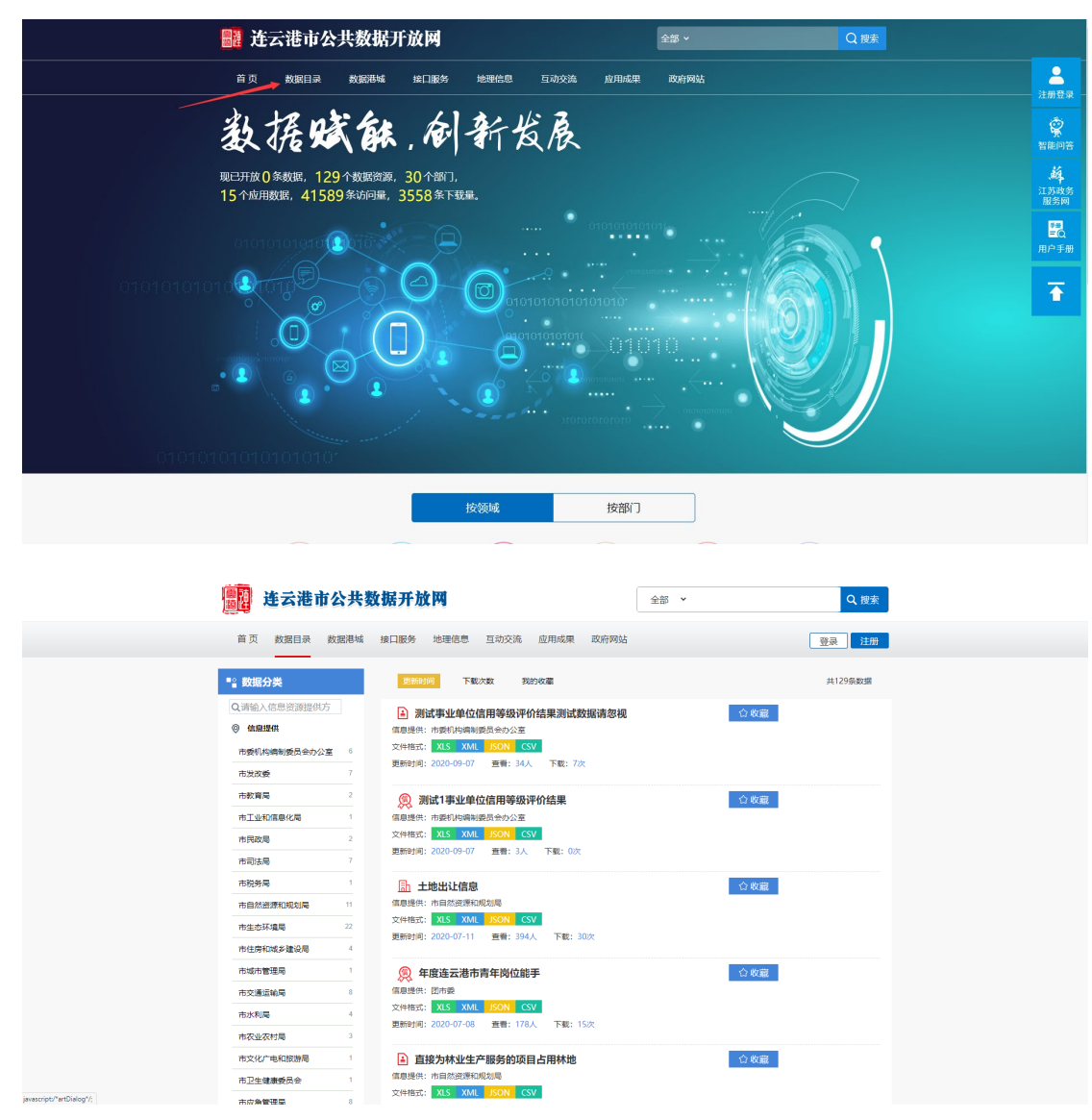

、 点击数据右侧的收藏按钮可以收藏自己喜欢的数据,方便日后查看。

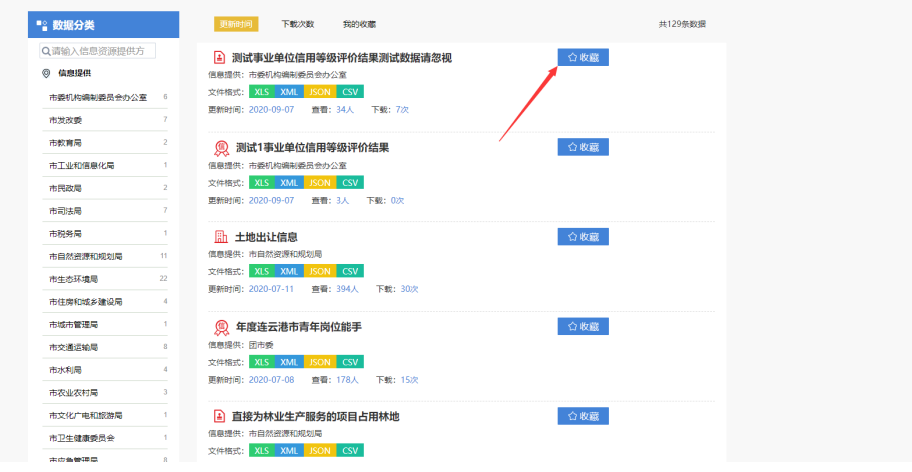

、 左侧可以根据信息提方进行数据筛选,或者在输入框点击放大镜图标进行 信息提供方的模糊查询,也可以根据领域进行数据筛选。

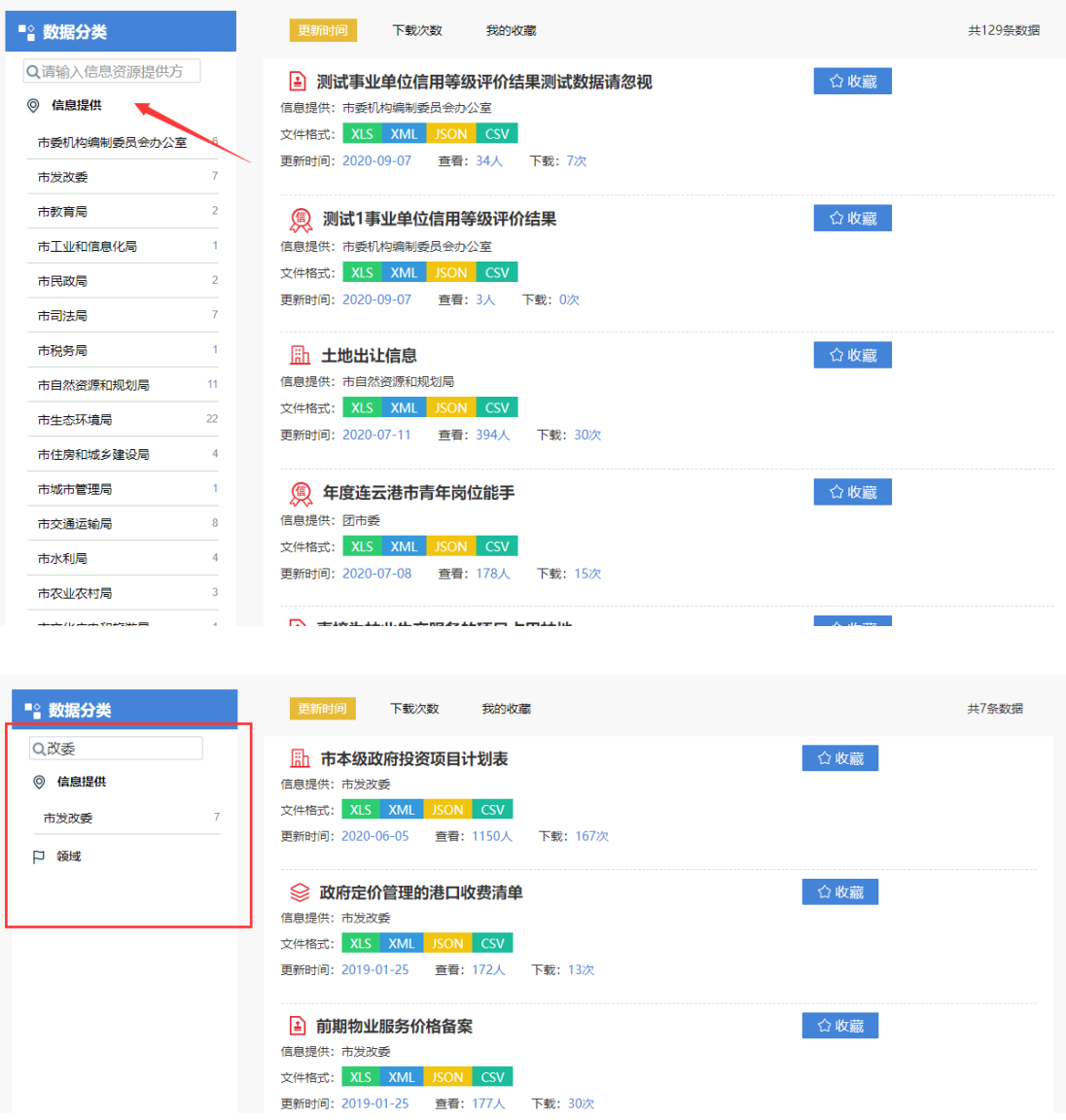

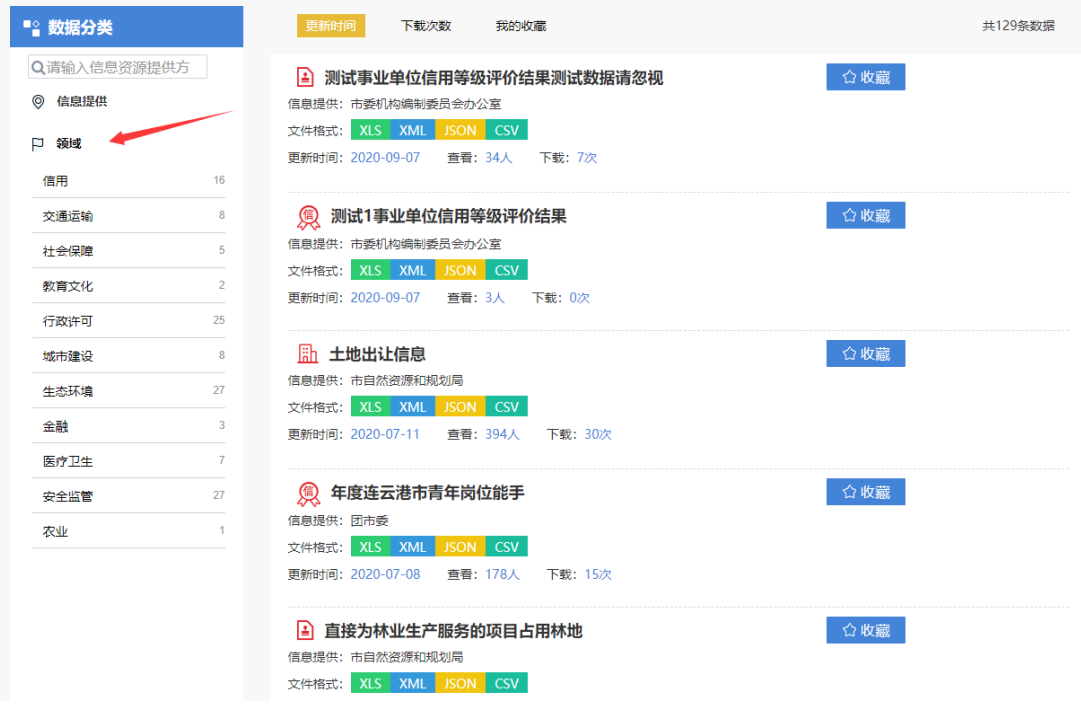

、 点击任意数据标题可以查看详情

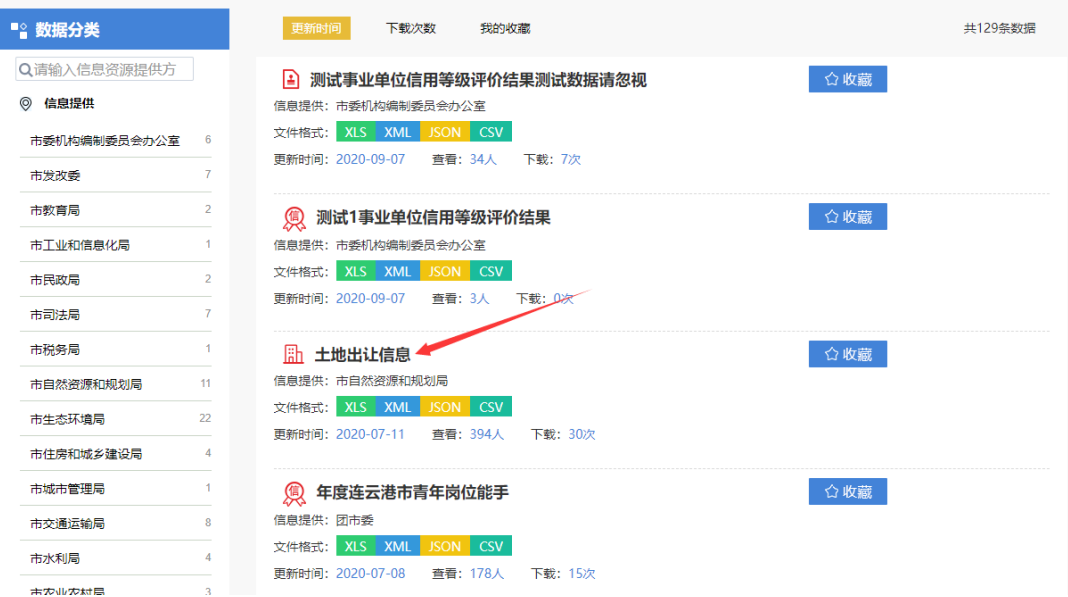

默认展示的是基本信息,切换选项卡可以浏览不同信息。

土地出让信息

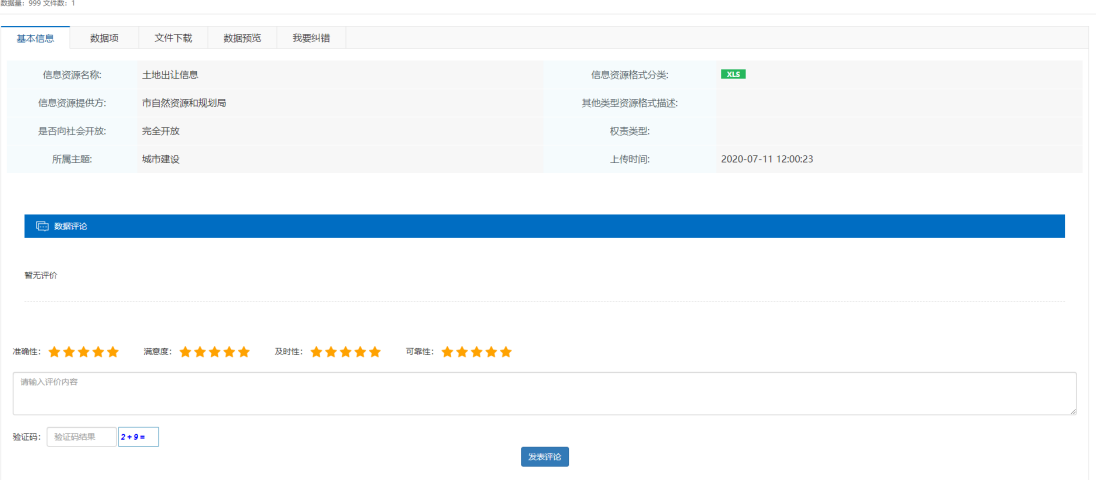

文件下载功能必须登录才能进行下载。

土地出让信息

十地出让信息

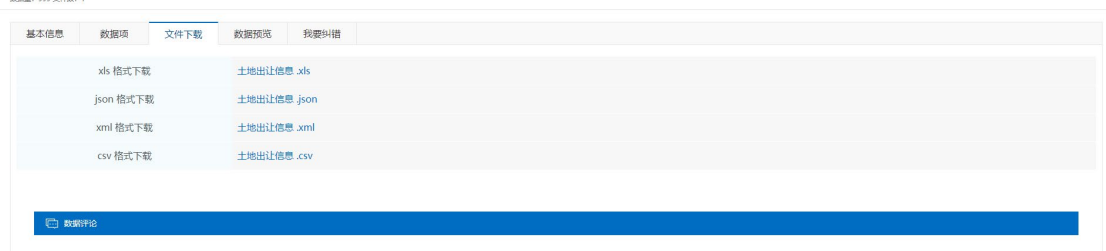

最下方可以对该数据进行评分和评价,通过管理员审核的评价会展示在数 据评论一栏下。

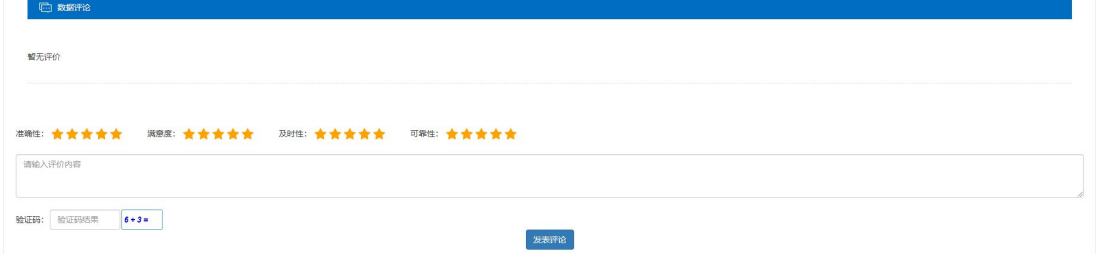

我要纠错功能可以对展示的内容有误的进行上报,管理员能够后台接收到 该报错信息(用户要先登陆)

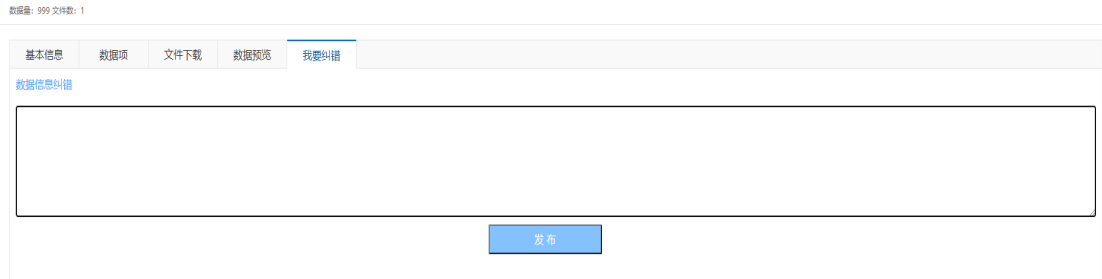

## <span id="page-11-0"></span>四、 数据港城

、 单击数据港城目录,可以查看动态的统计信息,如图所示

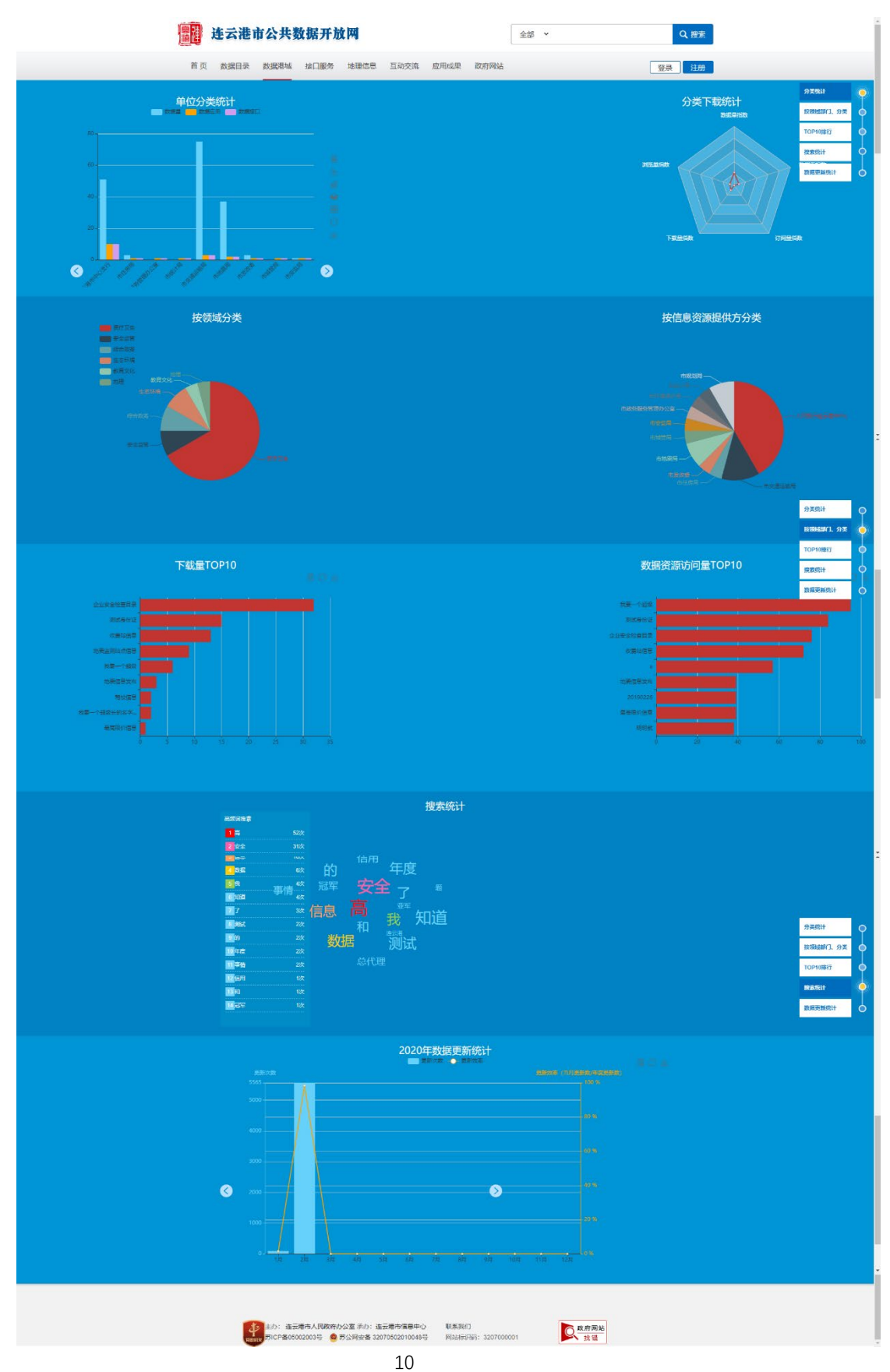

、 图表上有相应的操作按钮,可以进行图表互转、刷新图表、下载图表等操 作。

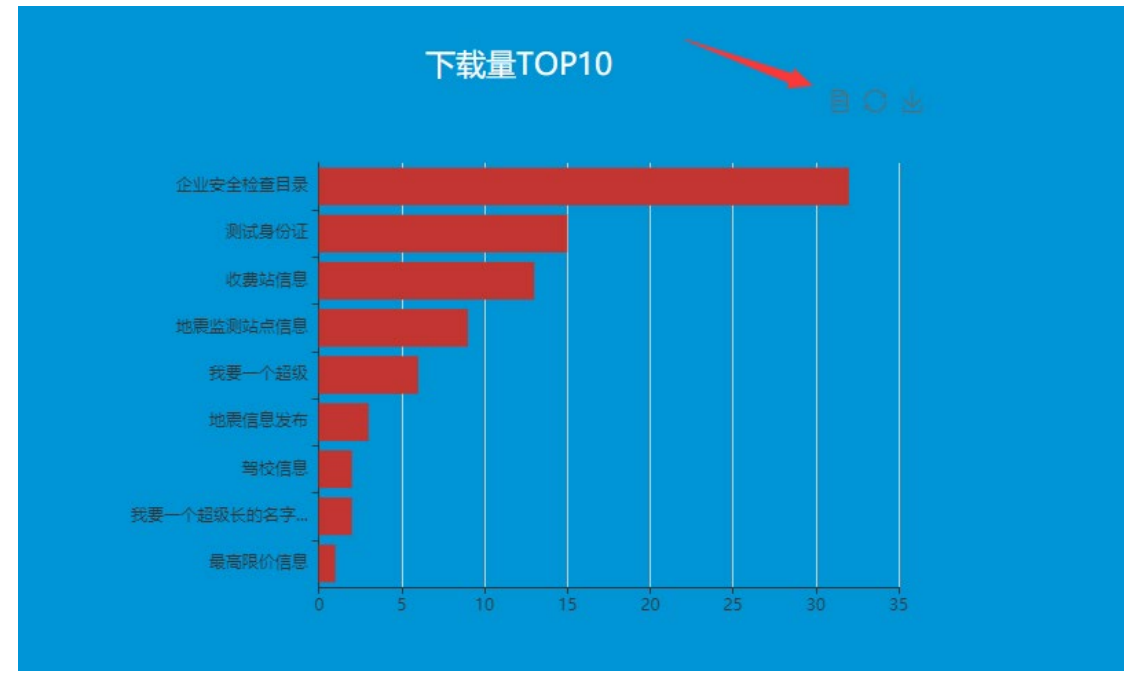

# <span id="page-13-0"></span>五、 接口服务

1、 接口服务界面操作与数据目录基本一致,用于展示开放的接口。

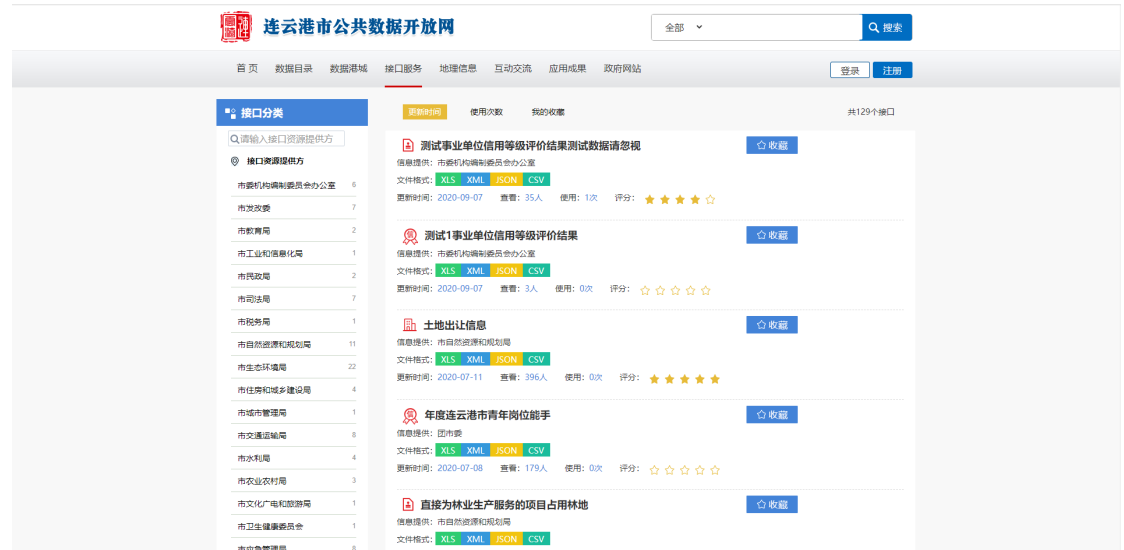

2、 点击接口标题进入详请页面,用户在登录后可以申请相应的接口,待管理 员审核后方可使用。。<br>-<br>『特日略各 地理信息 石动交流 应用成果 政」

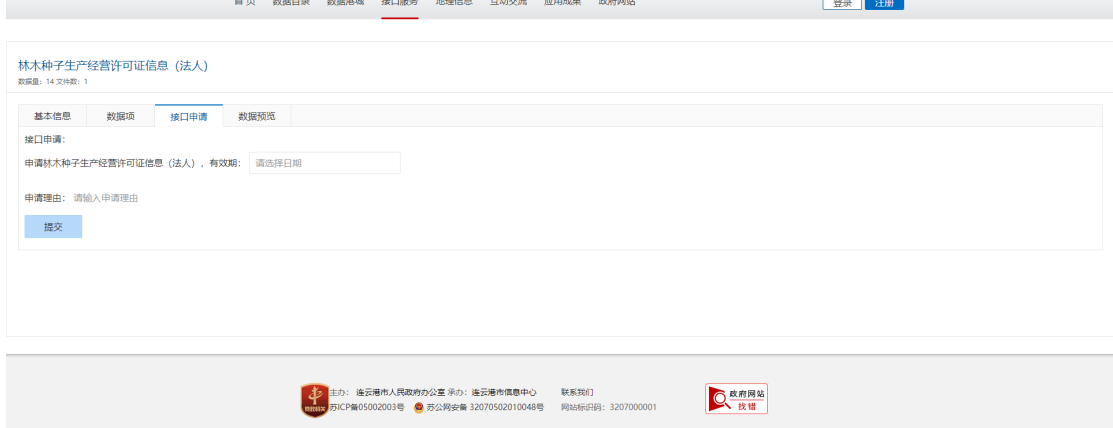

## <span id="page-14-0"></span>六、 地理信息

1、 点击地理信息菜单、进入地理信息页面。

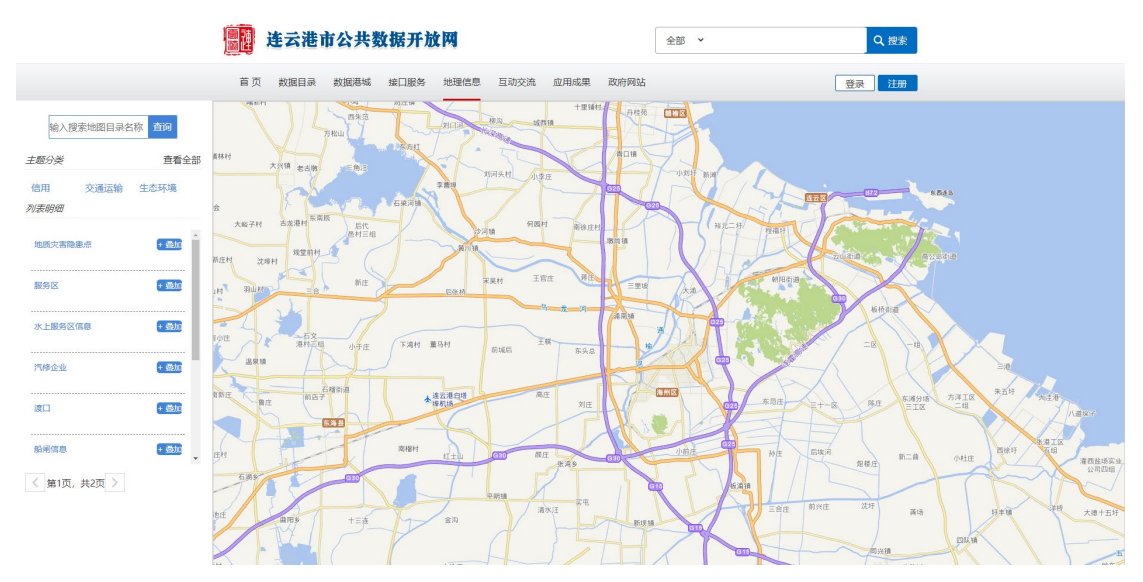

2、 该地理信息条目是由后台管理员设置。点击页面左侧列表的叠加,则相应 的地理位置信息就会在地图上展示出来。此时,原来的叠加会显示取消, 点击取消则恢复初始状态。

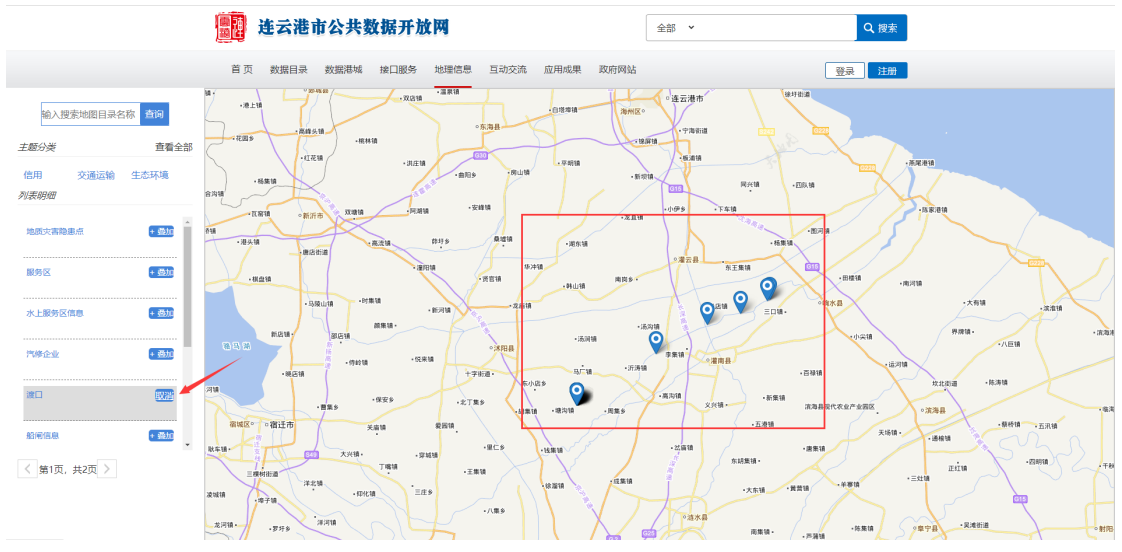

## <span id="page-15-0"></span>七、 互动交流

1、 数据申请

若用户没能在数据目录里找到自己想要的数据,可以提交申请给管理员, 管理员可以查看并回复申请结果。

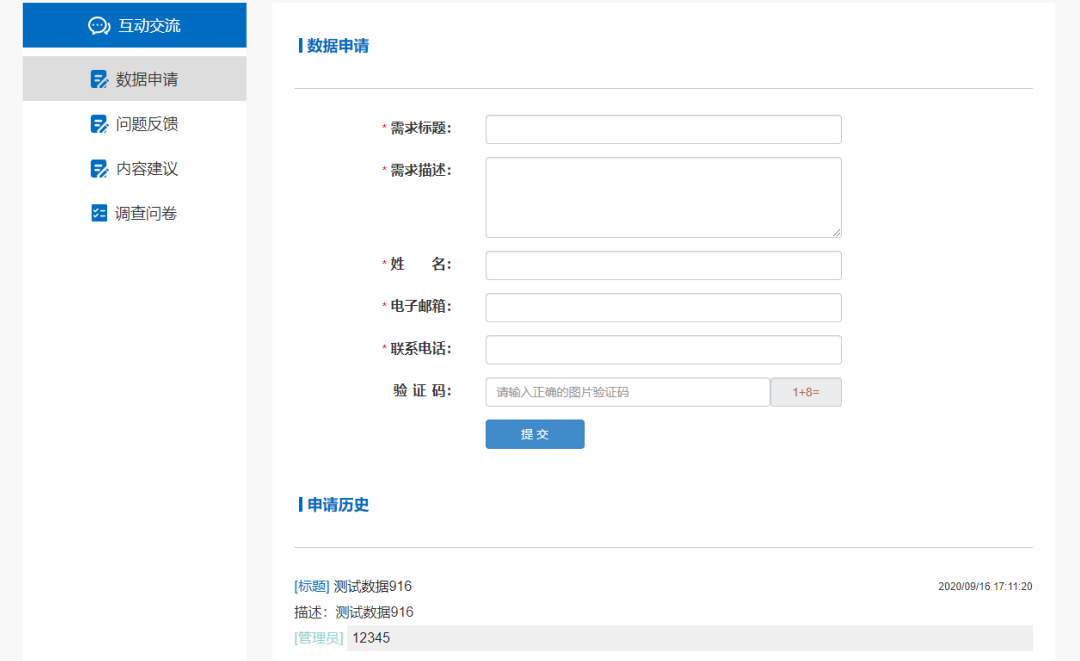

2、 问题反馈

用户可以把自己遇到的问题反馈给管理员,管理员可以查看并回复问题结 果。

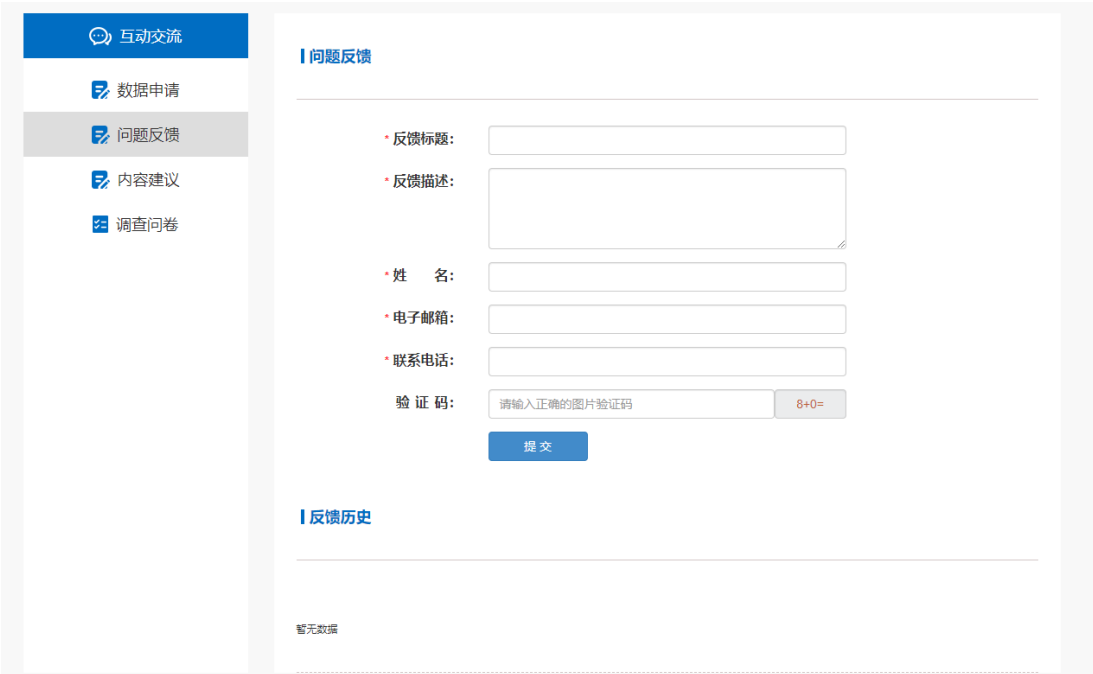

3、 内容建议

如果用户对网站有什么好的建议或者意见可以通过该功能反馈给管理员, 管理员可以查看并回复结果。

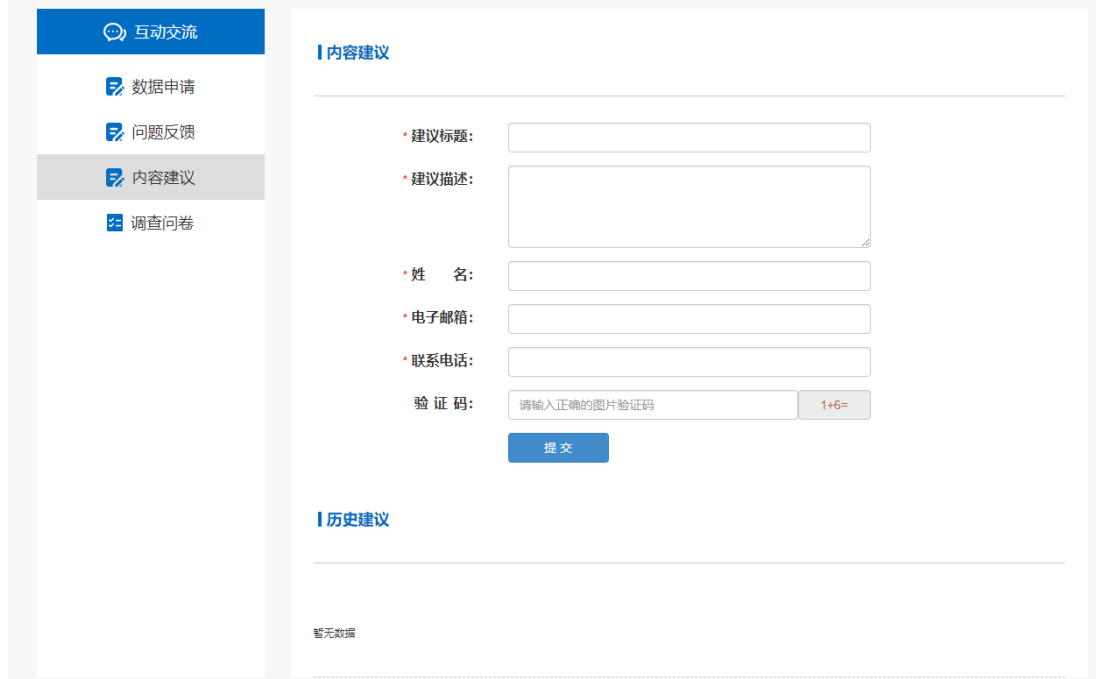

#### 4、 调查问卷

用户可以参与网站发布的调查问卷。

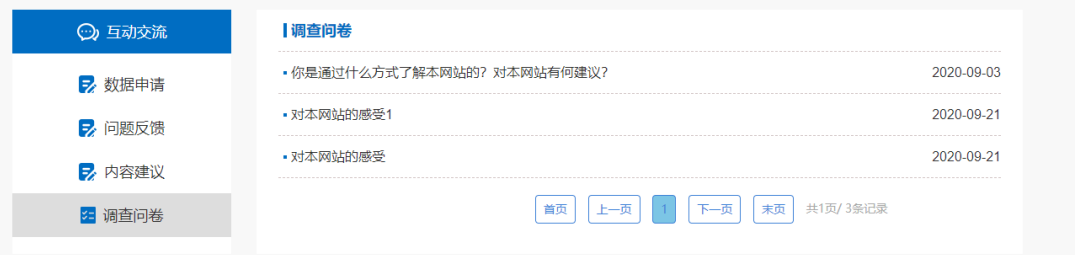

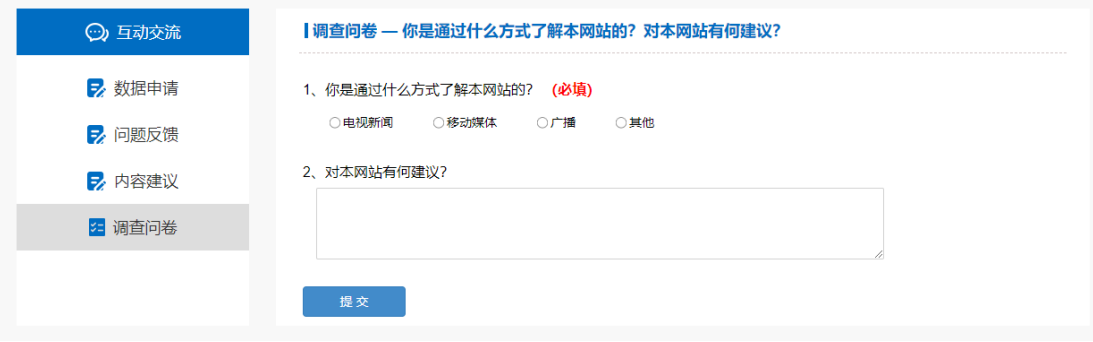

### <span id="page-17-0"></span>八、 应用成果

1、 页面左侧显示应用成果分类即应用成果领域。右侧显示应用成果的汇总页 面。

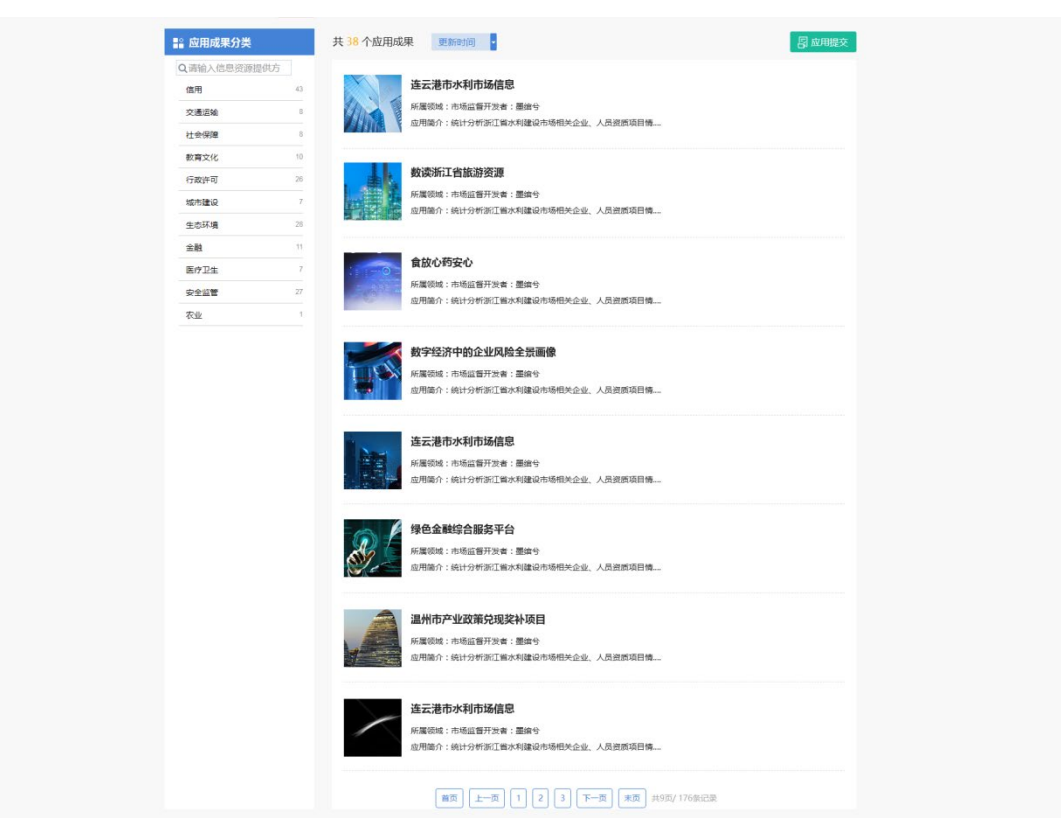

2、 点击页面右上角的应用提交,用户在登录后可以进行应用成果提交,包括 移动 APP、微信小程序、服务类网站、数据研究报告。此页面分为两大块应 用成果的提交,左侧为移动 APP、微信小程序、服务类网站的提交入口,右 侧为数据研究报告的提交入口。

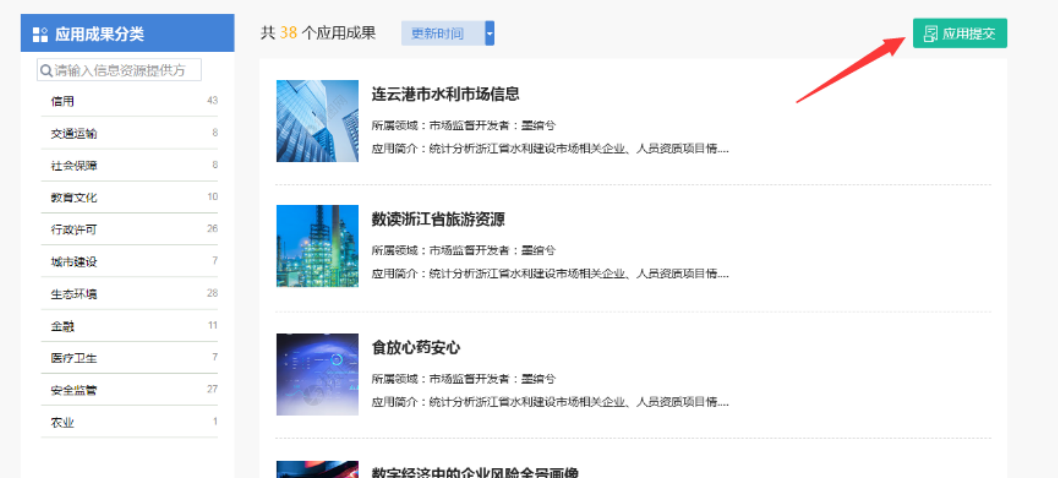

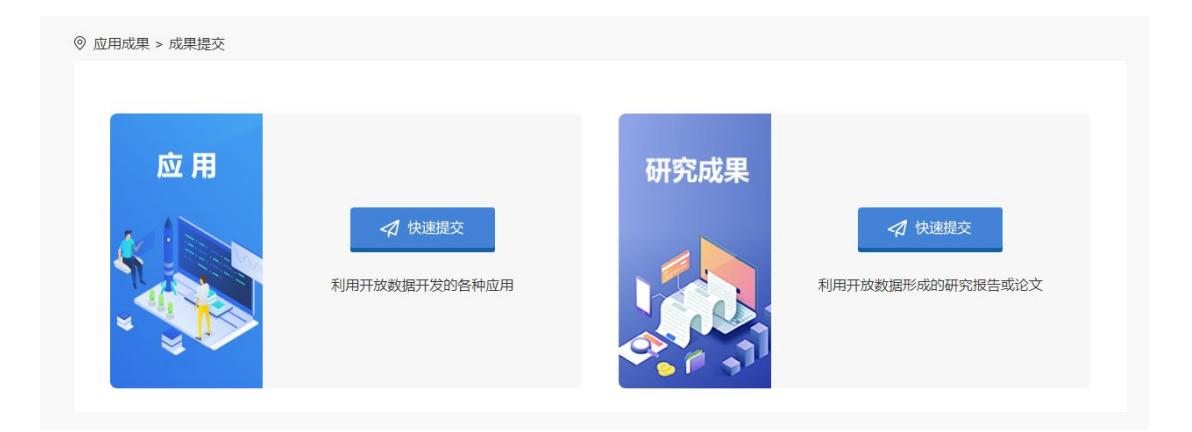

#### 、 应用提交

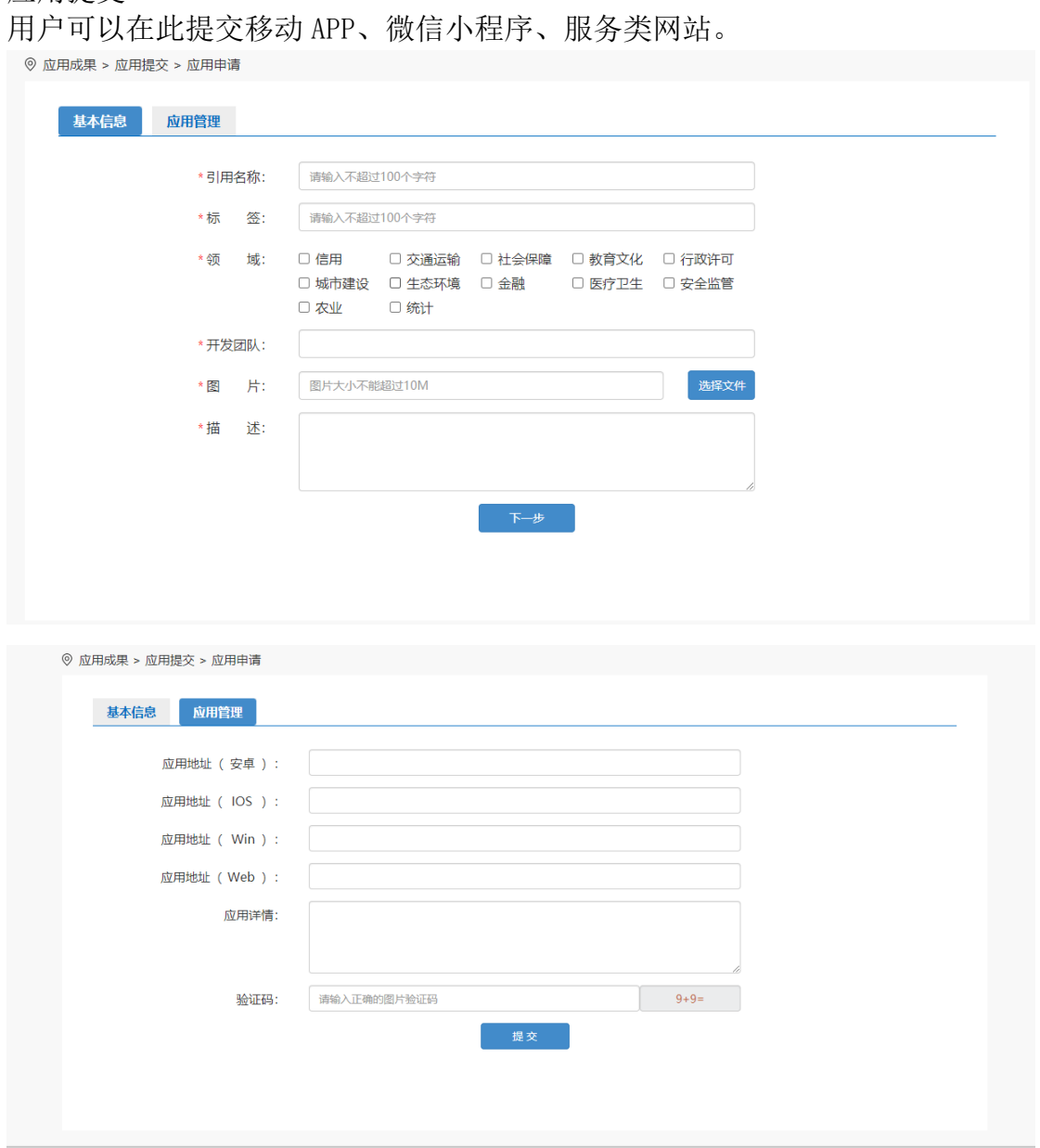

#### 4、 研究成果提交

用户可以在此提交数据研究报告。

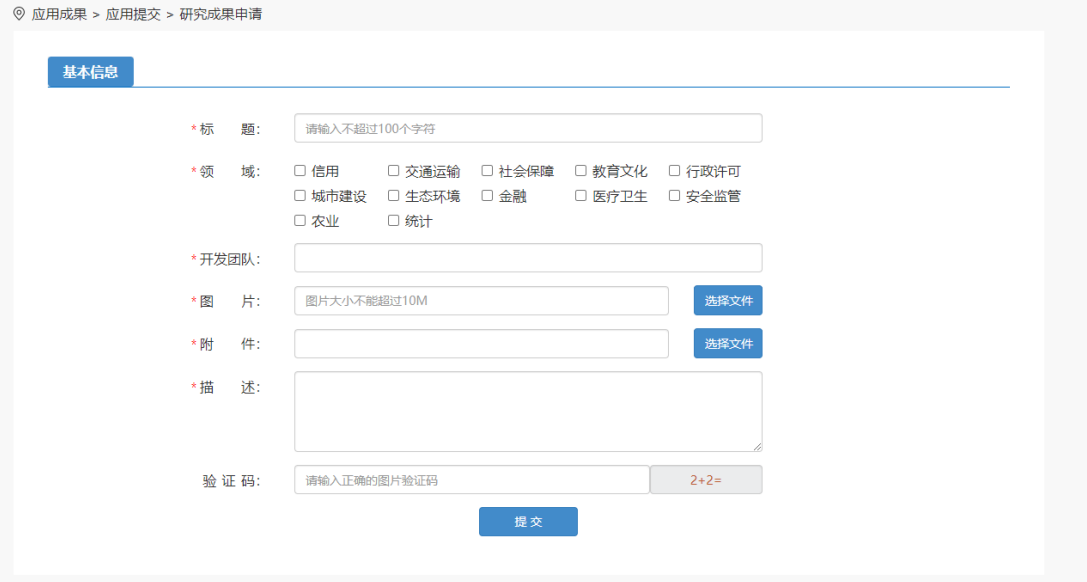

5、 应用详情

通过审核的应用将展示在应用成果首页,任何用户可以点击应用标题进入 应用详情进行应用或者研究成果的附件下载。

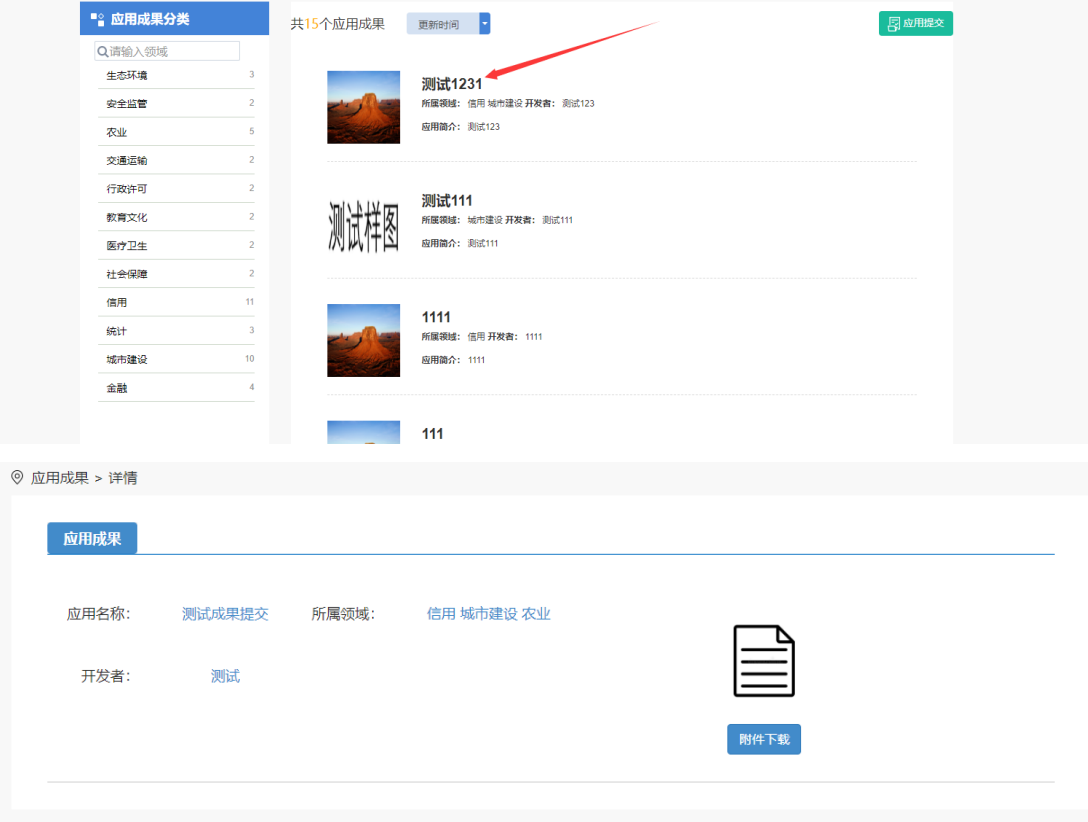

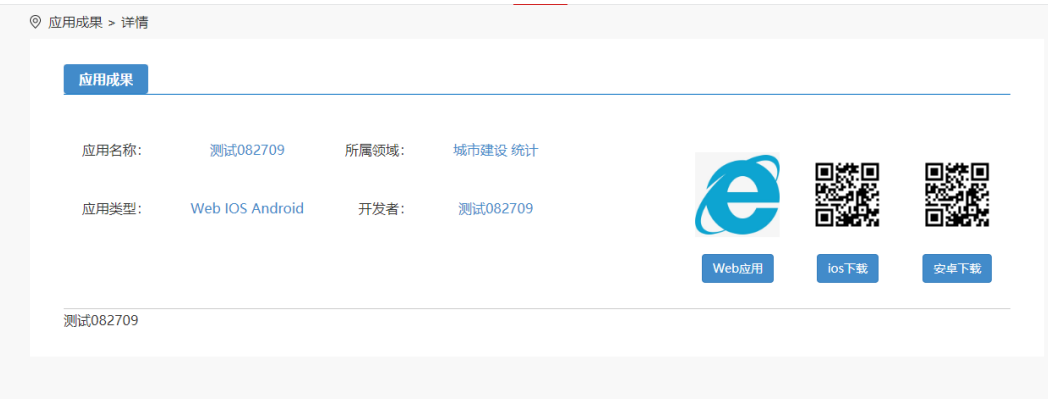

# <span id="page-21-0"></span>九、 个人中心

1、 用户登录后可以在头部导航栏的右侧点击用户名进入个人中心,可以在这 里修改个人信息、密码、管理上传的应用成果和研究成果。

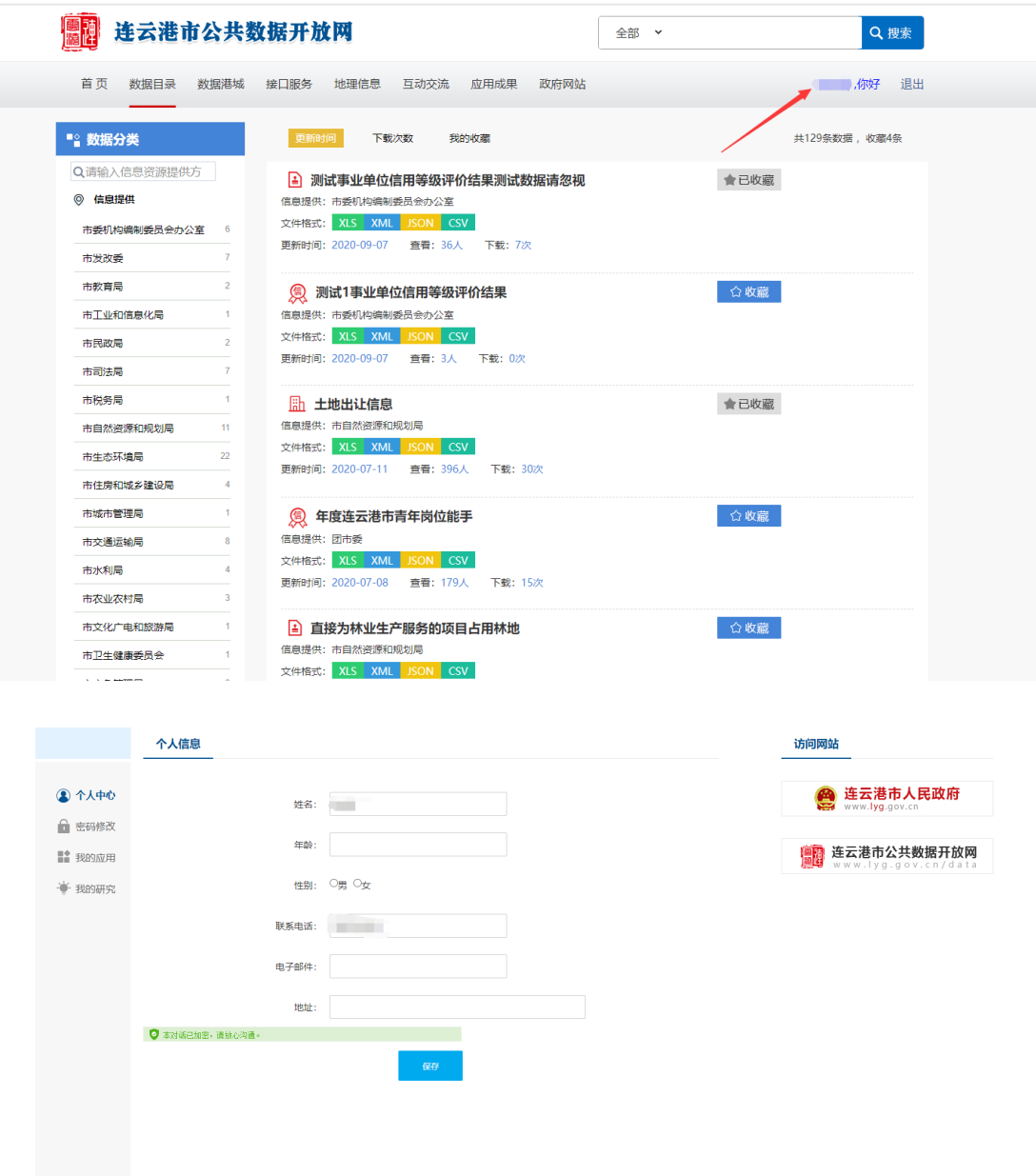

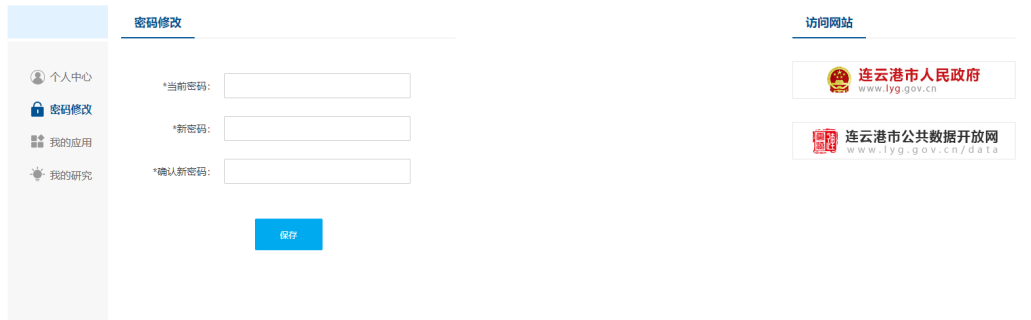

2、 我的应用

该页面管理用户提交的应用成果,可以删除、查看或者编辑内容和查看审 核状态。

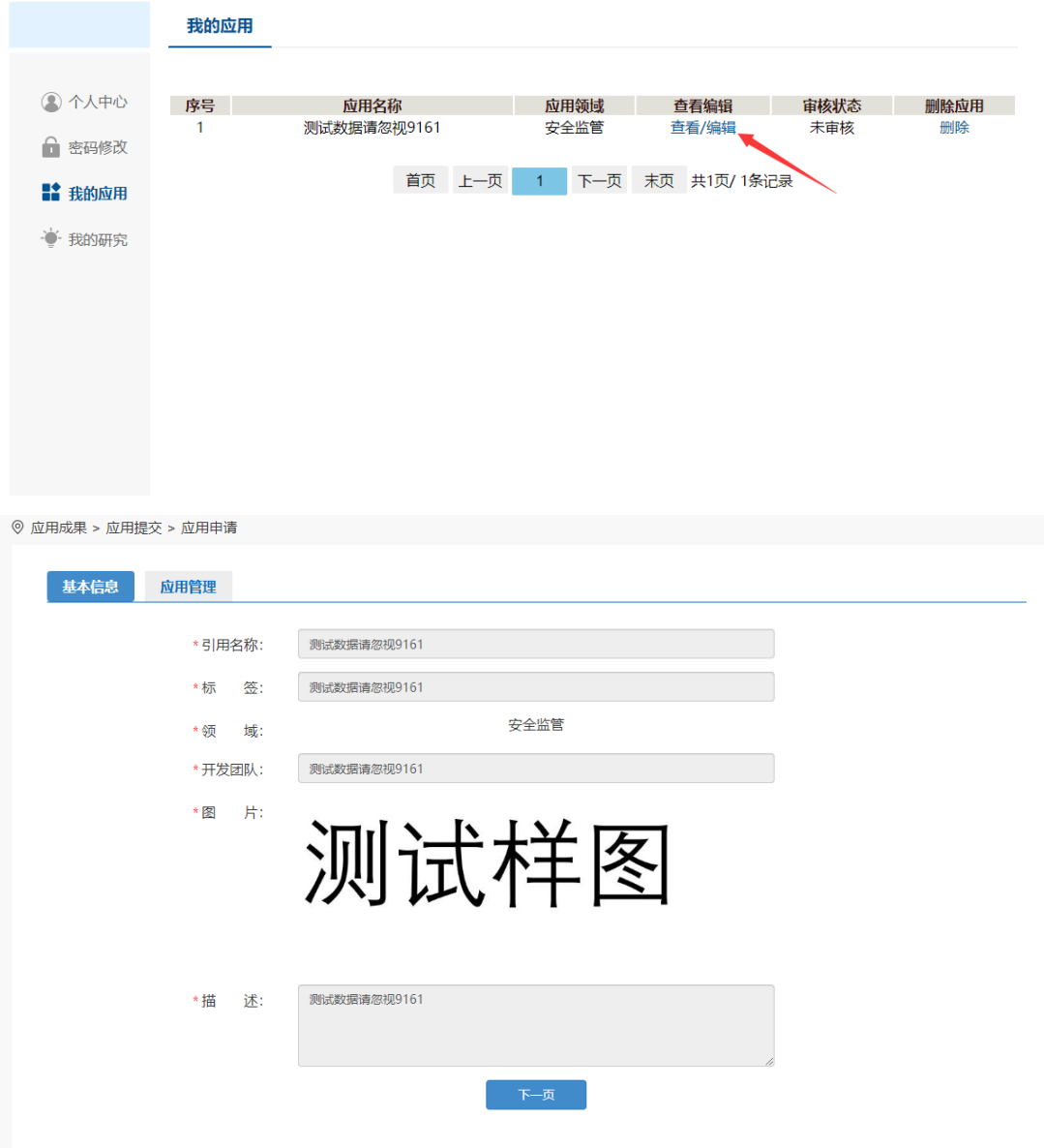

#### 点击编辑按钮可以重新提交

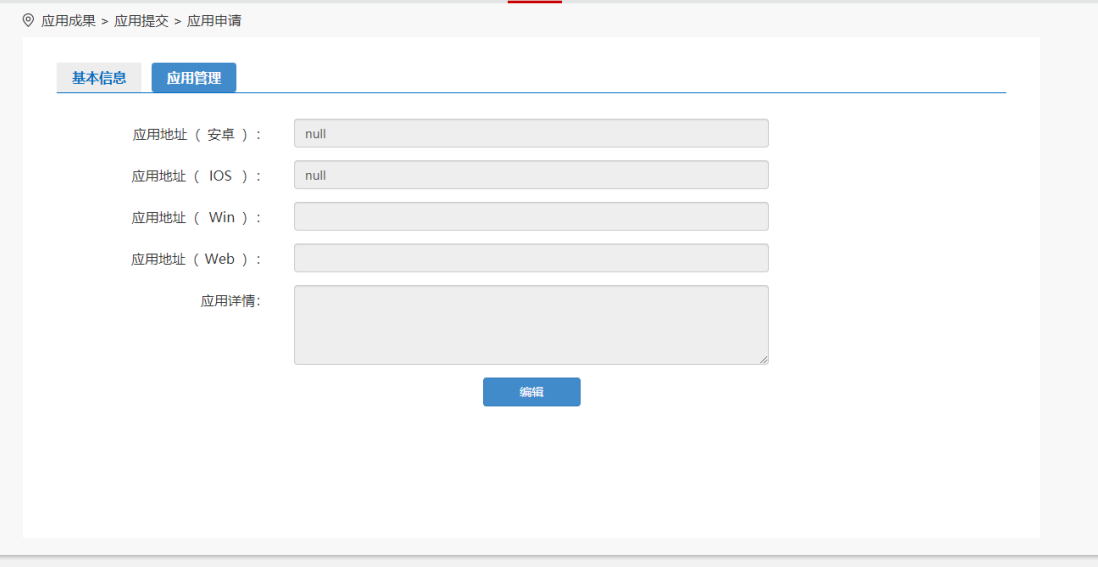

3、 我的研究

该页面管理用户提交的研究成果,可以删除、查看或者编辑内容和查看审 核状态。操作同"我的应用"

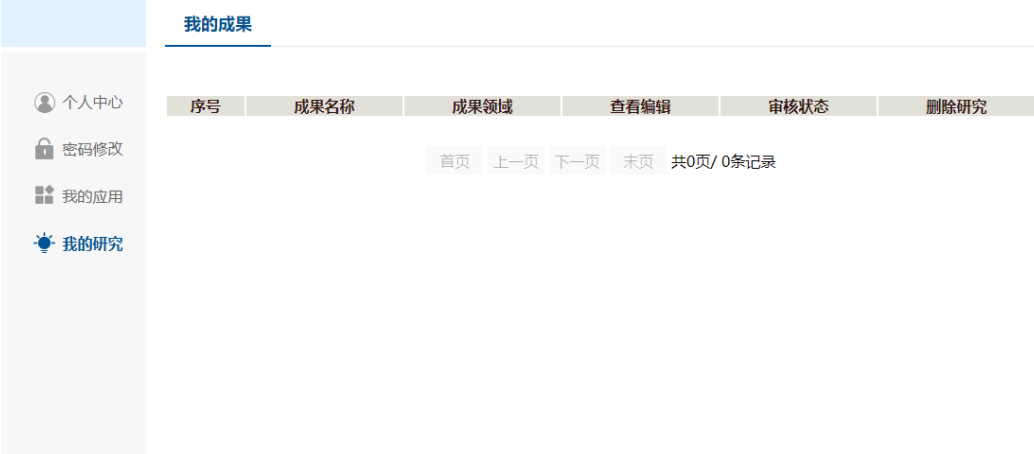